# INSTRUCTION MANUAL for orders made using the application "Kombank Trader – mobile" – Android OS

# 1. INITIAL STEPS

# 1.1. Downloading the application

The application can be found on Android Google Play. Enter **Kombank Trader** in the search field or download the application directly from <u>https://play.google.com/store/apps/details?id=com.kombank.mtrader</u>

## 1.2. Activation

Sign into the application using your username and password. After a couple of seconds you will receive an SMS with the authorisation number – a one-time password. (Pictures 1 and 2).

| 🎬 6°                  | 🕚 🖘 🖬 🖬 07:07 | 8 <b>6</b> °                                                                                                    | 🕲 🗟 🖬 🖬 07:0     |
|-----------------------|---------------|----------------------------------------------------------------------------------------------------|------------------|
| KOMBANK Trad          | er            | KOMBANK Trad                                                                                                    | er               |
| LOGGING               |               | LOGGING                                                                                                    |                  |
| Username              |               |                                                                                                    |                  |
| Password              |               |                                                                                                    |                  |
| DEMO                  | LOGGING       |                                                                                                    |                  |
|                       |               | ONE TIME PASSWORD (01                                                                                                    | <sup>-</sup> P)* |
|                       |               | One time password                                                                                                    |                  |
|                       |               |                                                                                                    | CONFIRM          |
|                       |               | *You should receive SMS OTP for v                                                                                                    | vhile!           |
|                       |               |                                                                                                    |                  |
|                       |               |                                                                                                    |                  |
|                       |               |                                                                                                    |                  |
| $\longleftrightarrow$ |               | $\qquad \qquad \qquad \qquad \qquad \qquad \qquad \qquad \qquad \qquad \qquad \qquad \qquad \qquad \qquad \qquad \qquad \qquad \qquad $ |                  |
|                       |               |                                                                                                    |                  |

Picture 1

Picture 2

In case wrong login data is entered, the application will inform the user of error and request re-login.

# 2. USING THE APPLICATION

The main page will open after a successful login – the first table shows the securities that make up the Belex 15 group or the second, last visited table which you had created in the web application. (Picture 3).

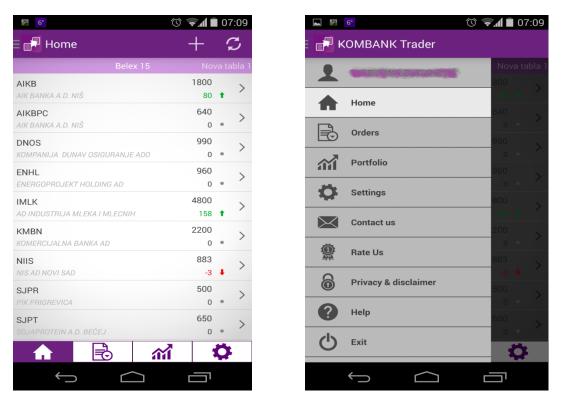

Picture 3

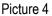

A horizontal menu with the main options is located at the bottom of the main page:

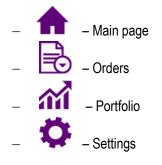

Swiping the edge of the screen from left to right opens a menu, as shown in Picture 4. Apart from the main features listed above, the menu in this form also contains the following features: Contact Us, Evaluate Us, Terms of Use, Help and Exit.

You can easily navigate the application by touching the selected icon, scrolling the screen from right to left, touching any of the sub-options in the option or using the back button on the telephone.

The upper right corner of the selected page contains additional options: add, search, refresh.

Long press on the symbol, icon, etc. will open new options.

#### 2.1. Main Page

Apart from the Belex 15 table, the main page will also show other tables you have created in the web application Kombank Trader (<u>http://www.kombank.com/pdf/uputstvo\_trader.pdf</u>, item 4.1.1. – Mu securities), as shown in pictures 5 and 6.

| ₿ <sup>3</sup> <b>⊾</b> 6°             | © 🖘 🕯       | 07:10         |
|----------------------------------------|-------------|---------------|
| Home                                   | +           | $\mathcal{C}$ |
| Belex 15                               | Nov         | /a tabla 1    |
| AIKB<br>AIK BANKA A.D. NIŠ             | 1800<br>80  | • >           |
| AIKBPC<br>AIK BANKA A.D. NIŠ           | 640<br>0    | • >           |
| DNOS<br>KOMPANIJA DUNAV OSIGURANJE ADO | 990<br>0    | • >           |
| ENHL<br>ENERGOPROJEKT HOLDING AD       | 960<br>0    | 。 >           |
| IMLK<br>AD INDUSTRIJA MLEKA I MLECNIH  | 4800<br>158 | • >           |
| KMBN<br>KOMERCIJALNA BANKA AD          | 2200<br>0   | • >           |
| NIIS<br>NIS AD NOVI SAD                | 883<br>-3   | • >           |
| SJPR<br>PIK PRIGREVICA                 | 500<br>0    | 。 >           |
| SJPT<br>SOJAPROTEIN A.D. BEČEJ         | 650<br>0    | • >           |
| ↑                                      | <b>a</b> 1  | Ö.            |
| $\downarrow \qquad \bigcirc$           |             |               |

| ▲ 5°                       |                | Ó       | ŝų I       | 07:10    |
|----------------------------|----------------|---------|------------|----------|
| Home                       |                |         | +          | S        |
| Belex 15                   | Nova tabla     | 1       | Nov        | va tabla |
| A2015<br>REPUBLIKA SRBIJA  |                |         | 97,85<br>0 | • >      |
| A2016<br>REPUBLIKA SRBIJA  |                |         | 93,73<br>0 | 。 >      |
| AERO<br>NIKOLA TESLA AKCIO | NARSKO DRUŠTVO | 2       | 850<br>0   | 。 >      |
|                            |                |         |            |          |
|                            |                |         |            |          |
|                            |                |         |            |          |
|                            |                |         |            |          |
|                            |                |         |            |          |
| <b>↑</b>                   |                | <u></u> |            | ň        |
|                            |                |         |            |          |
| $\leftarrow$               |                |         |            | *        |

Picture 6

This page allows you to add new securities (by clicking the icon – Picture 7) or delete a selected security (**long- pressing** the selected security will open a window with possible options – Picture 8).

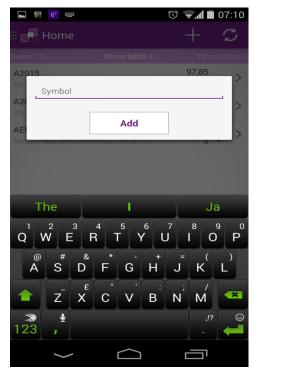

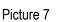

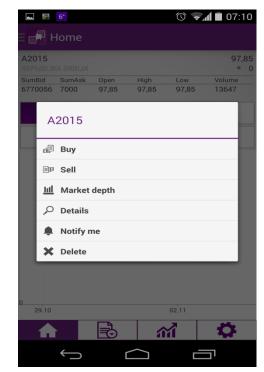

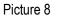

Also, short-pressing the selected security will show details of the security and the graph (price, volume – for the selected period), as shown in Picture 9.

| 🗗 Ho             | ome    |       |       |       |        |
|------------------|--------|-------|-------|-------|--------|
| 2015<br>EPUBLIKA | SRBIJA |       |       |       | 97,8   |
|                  |        |       | High  | Low   | Volume |
| 770056 7         | 000 9  | 97,85 | 97,85 | 97,85 | 13647  |
|                  | Price  |       |       | Volur | ne     |
| 7D               | 1M     | 31    | M     | 6M    | 1Y     |
|                  |        |       |       |       |        |
|                  |        |       |       |       |        |
| 29.10            |        |       |       | 02.11 |        |
| 29.10            |        |       | â     | 02.11 | 0      |

# 2.2. Orders

- Orders on the horizontal menu - an overview of the order is shown with fragments (sections): All Orders, Active Orders, Purchases, Sales, Stop Limit, On Hold. You may switch into the desired group of orders by swiping the screen from right to left (Pictures 10 and 11).

| L 🛛    | <b>5</b> °                 | Ć                 | ) হ 📶 🗖 07 | ':11  |
|--------|----------------------------|-------------------|------------|-------|
| Or 🕞 🗏 | ders                       | +                 | Q (        | 3     |
|        |                            | All               | A          | ctive |
| Symbol | Order type<br>Date         | Quantity<br>Price | Status     |       |
| ENHL   | Sell                       | 45<br>1.500,00    | Stop       | >     |
| AIKB   | Sell<br>28.10.2014         | 1<br>2.500,00     | Received   | >     |
| SJPT   | Sell                       | 124<br>750,00     | Deleted    | >     |
| IMLK   | Buy<br>28.10.2014          | 10<br>4.000,00    | Received   | >     |
| IMLK   | Sell<br>28.10.2014         | 8<br>4.800,00     | Received   | >     |
| AIKB   | Cancellation<br>28.10.2014 | 1<br>2.500,00     | Received   | >     |
| AIKBPC | Cancellation<br>28.10.2014 | 10<br>640,00      | Received   | >     |
| NIIS   | Cancellation<br>28.10.2014 | 1<br>1.000,00     | Received   | >     |
|        |                            | 11 A              |            |       |

| <b>▲</b> 🕅 6 | P                  | $\odot$           | ) 🗐 🖬 🗐 0 | 7:11  |
|--------------|--------------------|-------------------|-----------|-------|
| Or           | Orders             |                   | Q         | C     |
| Sell         | St                 | op-limit          | Pe        | endin |
| Symbol       | Order type<br>Date | Quantity<br>Price | Status    |       |
| ENHL         | Sell               | 45<br>1.500,00    | Stop      | >     |
|              |                    |                   |           |       |
|              |                    |                   |           |       |
|              |                    |                   |           |       |
|              |                    |                   |           |       |
|              |                    |                   |           |       |
|              |                    |                   |           |       |
|              |                    |                   |           |       |
|              |                    |                   |           |       |
|              |                    |                   |           |       |
|              |                    | _                 |           |       |
|              | Ð                  | <b>111</b>        |           | F     |
|              |                    |                   |           |       |
| •            |                    | $\frown$ _        | $\Box$    |       |

Picture 11

Picture 10

Icon issue a new order where you can enter the symbol yourself (or the initial three letters, and the application will automatically offer the securities) and select the purchasing or buying order by checking the appropriate order (Pictures 12 and 13). In the same window you may select other elements of the order: type of order (standard, stop limit, on hold), price (limit, market), duration of the order (daily, up to a specified date, until cancellation), and enter the quantity and the price.

After selecting the security, the order displays the icon **market** depth (Picture 14).

| ▲ 💹 6°             | 🕲 🖘 🖬 🖬 07:11 |
|--------------------|---------------|
| E 🛃 Orders         |               |
|                    |               |
| Buying order       |               |
| 🖲 Buy 🔵 Sell       |               |
| Symbol             |               |
| Available amount ( | (money):      |
| Current price:     |               |
| Standard           |               |
| Limit price        |               |
| Daily              |               |
| Quantity           |               |
| Price              |               |
|                    |               |
|                    | Create        |
|                    |               |
|                    |               |
|                    |               |
|                    |               |
|                    |               |
| $\bigcirc$         |               |

Picture 12

🕲 🖘 🖬 07:12 🗗 Orders <u>111</u> Selling order 🔵 Buy 🔘 Sell AIKB Available amount: 55 Current price: 1.800 Standard Limit price 4 Daily Quantity Price Create R **M** Ö Ц

Picture 13

|   | ]            | 6°          |                |      |      | 0       | M 🖬 07   | :12 |
|---|--------------|-------------|----------------|------|------|---------|----------|-----|
|   | F            | Hom         | e              |      |      |         |          |     |
| в | Buying order |             |                |      |      |         | ı        |     |
|   |              |             |                |      |      |         |          |     |
|   |              | AERO        |                |      |      |         |          |     |
|   | 14           | .evel 1 - / | <b>AERO</b> 85 | 0 •  |      |         | C        |     |
|   |              | SumBid      | SumAsk         | Open | High | Low     | Volume   |     |
|   |              | 6278        | 5110           | 831  | 852  | 831     | 260      |     |
|   |              | evel 2      |                |      |      |         |          |     |
|   | -            | SumBid      | Bid qty        | Bid  | Ask  | Ask qty | SumAsk   |     |
|   | 1            | 52          | 52             | 852  | 853  | 1       | 1        |     |
|   | 2            | 1163        | 1111           | 850  | 855  | 4       | 5        |     |
|   | 3            | 1313        | 150            | 832  | 858  | 1       | 6        |     |
|   | 4            | 1734        | 421            | 831  | 860  | 76      | 82       |     |
|   | 5            | 2689        | 955            | 828  | 861  | 1       | 83       |     |
|   | 6            | 2890        | 201            | 826  | 862  | 11      | 94       |     |
|   | 7            | 5890        | 3000           | 825  | 863  | 175     | 269      |     |
|   | 8            | 6278        | 388            | 766  | 865  | 204     | 473      |     |
|   | 9            | -           | -              | -    | 869  | 8       | 481      |     |
|   | 10           | -           | -              |      | 870  | 3       | 484      |     |
|   |              |             |                | Clos | se   |         |          |     |
|   |              |             |                |      |      |         |          |     |
|   |              |             |                |      |      |         |          |     |
|   |              |             |                |      |      |         |          |     |
|   |              |             |                |      |      | _       |          |     |
|   | 1            |             |                | 5    |      | 1       | Ö        |     |
|   |              |             |                |      |      | -       |          |     |
|   |              | ←           | -              |      |      |         |          |     |
|   |              | <u> </u>    |                |      |      |         | <u> </u> |     |
|   |              |             |                |      |      |         |          |     |

Picture 14

Icon  $\mathbf{Q}$  – allows you to search the order (Picture 15).

Icon 2 – allows you to refresh the page, as it is not refreshed automatically. Automatic refresh feature is charged extra, therefore we opted for this type of refresh function in the application.

| 30     | 6°                         | (                 | 0 🗐 🗽 🕅  | 7:13 |
|--------|----------------------------|-------------------|----------|------|
|        | orders                     |                   |          | S    |
|        |                            |                   |          |      |
| Symbol | Order type<br>Date         | Quantity<br>Price | Status   |      |
| ENHL   | Sell                       | 45<br>1.500,00    | Stop     | >    |
| A      | ymbol                      |                   |          | >    |
| s. D   | ate from                   |                   |          | >    |
| IN D   | ate to                     |                   |          | >    |
| п      |                            | Search            |          | >    |
| AIKB   | 28.10.2014                 | 2.500,00          | Received | >    |
| AIKBPC | Cancellation<br>28.10.2014 | 10<br>640,00      | Received | >    |
| NIIS   | Cancellation<br>28.10.2014 | 1 1.000,00        | Received | >    |
|        |                            |                   |          |      |
|        | $\leftarrow$               | $\bigcirc$        |          |      |

Picture 15

### 2.3. Portfolio

This option shows a table with securities in the portfolio held on the user's account where the depositor is Komercijalna banka AD Beograd. It shows the symbol, issuer, quantity, reserved securities (from issued but unexecuted sales orders), available funds and netting position (Picture 16).

You may issue orders from this page as well – by long-pressing the selected security (Picture 17). Apart from issuing the purchase and sale order, you may also set the Notification (alarm) – setting the automatic notification for the selected security (Picture 18). When a security reaches a predefined price on the stock exchange, you will receive an SMS and/or an email (depending on the preselected notification method).

|        | 6°       |          | 0 71      | 07:13  |
|--------|----------|----------|-----------|--------|
| P      | ortfolio |          |           |        |
|        |          |          |           |        |
| Symbol | Quantity | Reserved | Available | Neting |
| AIKB   | 55       | 0        | 55        | 0      |
| ENHL   | 45       | 45       | 0         | 0      |
| IMLK   | 28       | 0        | 28        | 0      |
| NIIS   | 44       | 0        | 44        | 0      |
| SJPT   | 125      | 1        | 124       | 0      |
|        |          |          |           |        |
|        |          |          |           |        |
|        |          |          |           |        |
|        |          |          |           |        |
|        |          |          |           |        |
|        |          |          |           |        |
|        |          |          |           |        |
|        |          |          |           |        |
|        |          |          |           |        |
|        |          |          |           |        |
|        |          |          |           |        |
|        |          |          |           |        |
|        | ·   [    | ÷        | กสั       | Q      |
|        | /        |          |           |        |
|        | Ĵ        |          |           | 1      |

| Portfolio                                    | 0 ਵ    | <b>1</b> 07:13 |
|----------------------------------------------|--------|----------------|
| Notifications - AIKB<br>Current price: 1.800 |        |                |
| Price greater than:                          | 1900   | >              |
| Price less than:                             | 1580   | >              |
|                                              | Insert |                |
|                                              |        |                |
|                                              |        |                |
|                                              |        |                |
|                                              |        |                |
|                                              | ណ៍     | •              |
| $\leftarrow$                                 |        |                |

Picture 18

# 2.4. Settings

The "Settings" option (Picture 19) allows you to select a language (Serbian or English) and notification (whether you wish to use the notification option or not).

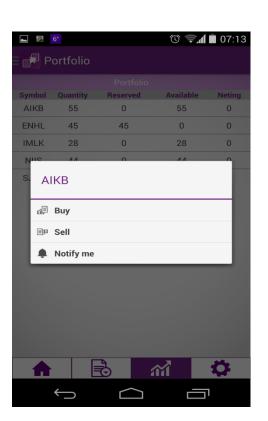

Picture 17

| ▲ <sup>85</sup> 6°  |   | $\odot$ | 🗐 🗐 🗐  | 3  |
|---------------------|---|---------|--------|----|
| E 🗗 Settings        | 5 |         |        |    |
| Notifications       |   |         | ON     | I. |
| Language<br>English |   |         | $\sim$ |    |
|                     |   |         |        |    |
|                     |   |         |        |    |
|                     |   |         |        |    |
|                     |   |         |        |    |
|                     |   |         |        |    |
|                     |   |         |        |    |
|                     |   |         |        |    |
|                     |   | กกั     | Ö      |    |
|                     |   |         |        |    |
|                     |   |         |        |    |

# NOTE

**"Kombank Trader – mobile"** is an "in house" securities trading application for use on mobile phones and tablets with android platform. This is the first platform of its kind in the Serbian market.